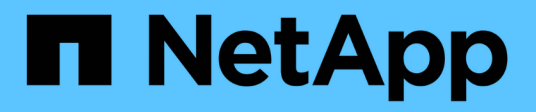

# **Creación de anotaciones personalizadas**

OnCommand Insight

NetApp April 01, 2024

This PDF was generated from https://docs.netapp.com/es-es/oncommand-insight/config-admin/manuallyassigning-annotations-to-assets.html on April 01, 2024. Always check docs.netapp.com for the latest.

# **Tabla de contenidos**

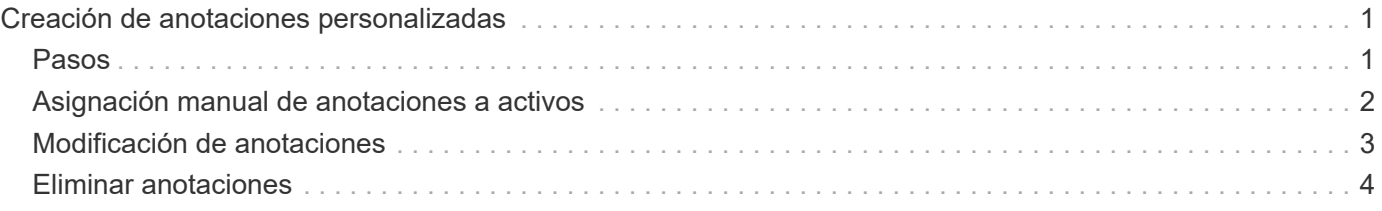

# <span id="page-2-0"></span>**Creación de anotaciones personalizadas**

Con las anotaciones, puede agregar datos personalizados específicos del negocio que se ajusten a los activos de las necesidades del negocio. Aunque OnCommand Insight proporciona un conjunto de anotaciones predeterminadas, es posible que desee ver datos de otras maneras. Los datos de anotaciones personalizadas complementan los datos del dispositivo ya recopilados, como el fabricante del switch, el número de puertos y las estadísticas de rendimiento. Insight no detecta los datos que se agregan con anotaciones.

# <span id="page-2-1"></span>**Pasos**

- 1. Inicie sesión en la interfaz de usuario web de Insight.
- 2. Haga clic en **Administrar** y seleccione **Anotaciones**.

La página Anotaciones muestra la lista de anotaciones.

3. Haga clic en + Add

Aparece el cuadro de diálogo **Agregar anotación**.

4. Introduzca un nombre y una descripción en los campos **Nombre** y **Descripción**.

Es posible introducir hasta 255 caracteres en estos campos.

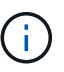

Nombres de anotaciones que empiezan o terminan con un punto "". no son compatibles.

- 5. Haga clic en **Tipo** y, a continuación, seleccione una de las siguientes opciones que representa el tipo de datos permitidos en esta anotación:
	- Booleano

Esto crea una lista desplegable con las opciones de yes y no Por ejemplo, la anotación "Ditret adjuntado" es booleana.

◦ Fecha

Esto crea un campo que contiene una fecha. Por ejemplo, si la anotación será una fecha, selecciónela.

◦ Lista

Esto puede crear uno de los siguientes:

▪ Una lista desplegable fija

Cuando otros están asignando este tipo de anotación en un dispositivo, no pueden agregar más valores a la lista.

▪ Una lista desplegable flexible

Si selecciona la opción **Agregar nuevos valores sobre la marcha** al crear esta lista, cuando otros

asignan este tipo de anotación en un dispositivo, pueden agregar más valores a la lista.

◦ Número

Esto crea un campo en el que el usuario que asigna la anotación puede introducir un número. Por ejemplo, si el tipo de anotación es "'Piso'", el usuario puede seleccionar el tipo de valor "'número'" e introducir el número de piso.

◦ Texto

Esto crea un campo que permite texto de forma libre. Por ejemplo, puede escribir «'Idioma'» como tipo de anotación, seleccionar «'texto'» como tipo de valor e introducir un idioma como valor.

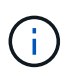

Después de establecer el tipo y guardar los cambios, no puede cambiar el tipo de anotación. Si necesita cambiar el tipo, debe eliminar la anotación y crear una nueva.

- 6. Si selecciona **List**como tipo de anotación, haga lo siguiente:
	- a. Seleccione **Agregar nuevos valores sobre la marcha** si desea la capacidad de agregar más valores a la anotación cuando se encuentra en una página de activos, que crea una lista flexible.

Por ejemplo, supongamos que se encuentra en una página de activos y que el activo tiene la anotación Ciudad con los valores Detroit, Tampa y Boston. Si ha seleccionado la opción **Agregar nuevos valores sobre la marcha**, puede agregar valores adicionales a Ciudad como San Francisco y Chicago directamente en la página de activos en lugar de tener que ir a la página Anotaciones para agregarlos. Si no selecciona esta opción, no podrá agregar nuevos valores de anotación al aplicar la anotación; esto creará una lista fija.

- b. Introduzca un valor y un nombre en los campos **valor** y **Descripción**.
- c.

Haga clic en +Add para añadir valores adicionales.

- d. Haga clic en  $\hat{m}$  para eliminar un valor.
- 7. Haga clic en **Guardar**.

Las anotaciones aparecen en la lista de la página Anotaciones.

#### **Información relacionada**

["Importar y exportar datos de usuario"](https://docs.netapp.com/es-es/oncommand-insight/config-admin/importing-and-exporting-user-data.md)

# <span id="page-3-0"></span>**Asignación manual de anotaciones a activos**

La asignación de anotaciones a activos ayuda a ordenar, agrupar e informar sobre los activos de forma que sean relevantes para su negocio. Aunque puede asignar anotaciones a activos de un tipo concreto automáticamente, mediante reglas de anotación, puede asignar anotaciones a un activo individual mediante su página de activos.

### **Antes de empezar**

Debe haber creado la anotación que desea asignar.

### **Pasos**

- 1. Inicie sesión en la interfaz de usuario web de OnCommand Insight.
- 2. Busque el activo al que desea aplicar la anotación realizando una de las siguientes acciones:
	- Haga clic en el activo en el panel de activos.
	- Haga clic en En la barra de herramientas para mostrar el cuadro **Buscar activos**, escriba el tipo o el nombre del activo y, a continuación, seleccione el activo de la lista que aparece.

Aparece la página Asset.

3. En la sección **datos de usuario** de la página de activos, haga clic en **+** Add

Aparece el cuadro de diálogo Agregar anotación.

- 4. Haga clic en **anotación** y seleccione una anotación de la lista.
- 5. Haga clic en **valor** y realice una de las siguientes acciones, según el tipo de anotación que haya seleccionado:
	- Si el tipo de anotación es lista, fecha o booleano, seleccione un valor de la lista.
	- Si el tipo de anotación es texto, escriba un valor.
- 6. Haga clic en **Guardar**.
- 7. Si desea cambiar el valor de la anotación después de asignarla, haga clic en y seleccione un valor diferente.

Si la anotación es del tipo de lista para el que está seleccionada la opción **Agregar valores dinámicamente al asignar anotaciones**, puede escribir para agregar un nuevo valor además de seleccionar un valor existente.

## <span id="page-4-0"></span>**Modificación de anotaciones**

Es posible que desee cambiar el nombre, la descripción o los valores de una anotación o eliminar una anotación que ya no desee utilizar.

### **Pasos**

- 1. Inicie sesión en la interfaz de usuario web de OnCommand Insight.
- 2. Haga clic en **Administrar** y seleccione **Anotaciones**.

Aparece la página Anotaciones.

3. Coloque el cursor sobre la anotación que desee editar y haga clic en  $\mathcal{L}$ .

Aparece el cuadro de diálogo **Editar anotación**.

- 4. Puede realizar las siguientes modificaciones en una anotación:
	- a. Cambie el nombre, la descripción o ambos.

Sin embargo, tenga en cuenta que puede introducir un máximo de 255 caracteres tanto para el nombre como para la descripción, y no puede cambiar el tipo de anotación. Además, para las

anotaciones a nivel de sistema, no se puede cambiar el nombre ni la descripción; sin embargo, se pueden agregar o quitar valores si la anotación es un tipo de lista.

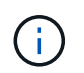

Si se publica una anotación personalizada en el almacén de datos y se le cambia el nombre, se perderán los datos históricos.

- a. Para agregar otro valor a una anotación de tipo de lista, haga clic en  $\pm$  Add
- b. Para eliminar un valor de una anotación de un tipo de lista, haga clic en  $\hat{m}$ .

No se puede eliminar un valor de anotación si dicho valor está asociado a una anotación incluida en una regla de anotación, una consulta o una política de rendimiento.

5. Haga clic en **Guardar** cuando termine.

#### **Después de terminar**

Si va a utilizar anotaciones en el almacén de datos, debe forzar una actualización de las anotaciones en el almacén de datos. Consulte la *OnCommand Insight Guía de administración de almacenes de datos*.

### <span id="page-5-0"></span>**Eliminar anotaciones**

Es posible que desee eliminar una anotación que ya no desee utilizar. No puede eliminar una anotación a nivel de sistema ni una anotación que se utilice en una regla de anotación, una consulta o una política de rendimiento.

#### **Pasos**

- 1. Inicie sesión en la interfaz de usuario web de OnCommand Insight.
- 2. Haga clic en **Administrar** y seleccione **Anotaciones**.

Aparece la página Anotaciones.

3. Coloque el cursor sobre la anotación que desea eliminar y haga clic en  $\mathbb{m}$ .

Se muestra un cuadro de diálogo de confirmación.

4. Haga clic en **Aceptar**.

#### **Información de copyright**

Copyright © 2024 NetApp, Inc. Todos los derechos reservados. Imprimido en EE. UU. No se puede reproducir este documento protegido por copyright ni parte del mismo de ninguna forma ni por ningún medio (gráfico, electrónico o mecánico, incluidas fotocopias, grabaciones o almacenamiento en un sistema de recuperación electrónico) sin la autorización previa y por escrito del propietario del copyright.

El software derivado del material de NetApp con copyright está sujeto a la siguiente licencia y exención de responsabilidad:

ESTE SOFTWARE LO PROPORCIONA NETAPP «TAL CUAL» Y SIN NINGUNA GARANTÍA EXPRESA O IMPLÍCITA, INCLUYENDO, SIN LIMITAR, LAS GARANTÍAS IMPLÍCITAS DE COMERCIALIZACIÓN O IDONEIDAD PARA UN FIN CONCRETO, CUYA RESPONSABILIDAD QUEDA EXIMIDA POR EL PRESENTE DOCUMENTO. EN NINGÚN CASO NETAPP SERÁ RESPONSABLE DE NINGÚN DAÑO DIRECTO, INDIRECTO, ESPECIAL, EJEMPLAR O RESULTANTE (INCLUYENDO, ENTRE OTROS, LA OBTENCIÓN DE BIENES O SERVICIOS SUSTITUTIVOS, PÉRDIDA DE USO, DE DATOS O DE BENEFICIOS, O INTERRUPCIÓN DE LA ACTIVIDAD EMPRESARIAL) CUALQUIERA SEA EL MODO EN EL QUE SE PRODUJERON Y LA TEORÍA DE RESPONSABILIDAD QUE SE APLIQUE, YA SEA EN CONTRATO, RESPONSABILIDAD OBJETIVA O AGRAVIO (INCLUIDA LA NEGLIGENCIA U OTRO TIPO), QUE SURJAN DE ALGÚN MODO DEL USO DE ESTE SOFTWARE, INCLUSO SI HUBIEREN SIDO ADVERTIDOS DE LA POSIBILIDAD DE TALES DAÑOS.

NetApp se reserva el derecho de modificar cualquiera de los productos aquí descritos en cualquier momento y sin aviso previo. NetApp no asume ningún tipo de responsabilidad que surja del uso de los productos aquí descritos, excepto aquello expresamente acordado por escrito por parte de NetApp. El uso o adquisición de este producto no lleva implícita ninguna licencia con derechos de patente, de marcas comerciales o cualquier otro derecho de propiedad intelectual de NetApp.

Es posible que el producto que se describe en este manual esté protegido por una o más patentes de EE. UU., patentes extranjeras o solicitudes pendientes.

LEYENDA DE DERECHOS LIMITADOS: el uso, la copia o la divulgación por parte del gobierno están sujetos a las restricciones establecidas en el subpárrafo (b)(3) de los derechos de datos técnicos y productos no comerciales de DFARS 252.227-7013 (FEB de 2014) y FAR 52.227-19 (DIC de 2007).

Los datos aquí contenidos pertenecen a un producto comercial o servicio comercial (como se define en FAR 2.101) y son propiedad de NetApp, Inc. Todos los datos técnicos y el software informático de NetApp que se proporcionan en este Acuerdo tienen una naturaleza comercial y se han desarrollado exclusivamente con fondos privados. El Gobierno de EE. UU. tiene una licencia limitada, irrevocable, no exclusiva, no transferible, no sublicenciable y de alcance mundial para utilizar los Datos en relación con el contrato del Gobierno de los Estados Unidos bajo el cual se proporcionaron los Datos. Excepto que aquí se disponga lo contrario, los Datos no se pueden utilizar, desvelar, reproducir, modificar, interpretar o mostrar sin la previa aprobación por escrito de NetApp, Inc. Los derechos de licencia del Gobierno de los Estados Unidos de América y su Departamento de Defensa se limitan a los derechos identificados en la cláusula 252.227-7015(b) de la sección DFARS (FEB de 2014).

#### **Información de la marca comercial**

NETAPP, el logotipo de NETAPP y las marcas que constan en <http://www.netapp.com/TM>son marcas comerciales de NetApp, Inc. El resto de nombres de empresa y de producto pueden ser marcas comerciales de sus respectivos propietarios.